# The Things Network Arduino MKR WAN 1300

Un capteur de température et d'humidité Si7021 connecté à un Arduino MKR WAN 1300.

- 
- 
- $\bigcirc$  Difficulté Moyen  $||\bigcirc$  Durée 1 heure(s)  $||\bigcirc$  Catégories Électronique  $||\bigcirc$  Coût 40 EUR (€)

#### Sommaire

[Introduction](#page-0-0) Étape 1 - [Connecter](#page-1-0) les éléments Étape 2 - [Paramétrer](#page-1-1) l'IDE Arduino Étape 3 - Mettre à jour le firmware de la carte MKR 1300 WAN Étape 4 - [Télécharger](#page-1-3) le croquis Étape 5 - Modifier le croquis Étape 6 - [Téléverser](#page-1-5) le croquis Étape 7 - [Visualiser](#page-2-0) les données

Notes et [références](#page-2-1)

**Commentaires** 

### <span id="page-0-0"></span>Introduction

Dans ce tuto nous allons envoyer les données d'un capteur de température et d'humidité vers le réseau LoRaWAN "The Things [Network](https://www.thethingsnetwork.org/)" en utilisant l'Arduino MKR 1300 WAN.

L'Arduino MKR 1300 WAN est équipé d'une puce LoRa. La technologie LoRa est un standard pour l'Internet des Objets.

The Things Network est un réseau LoRaWAN communautaire et open source. La création et la gestion d'un compte "The Things Network" ne font pas partie du périmètre de ce tuto.

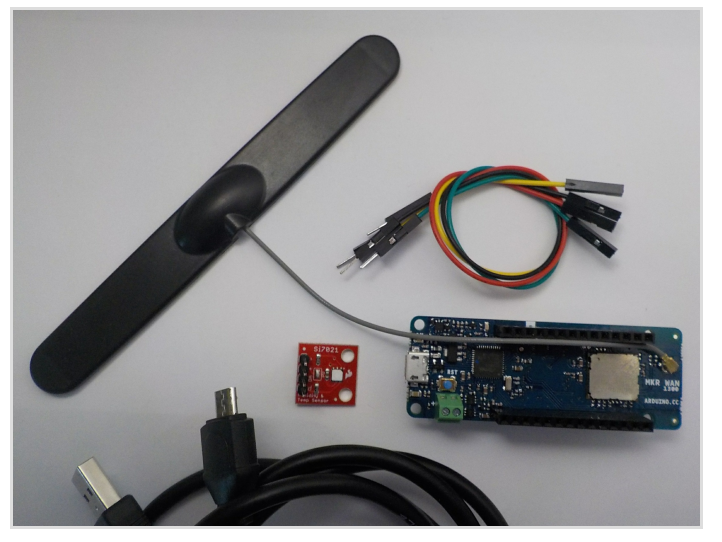

#### Matériaux

- 1 Arduino MKR 1300 WAN (LoRa connectivity) + antenne
- 1 capteur d'humidité et de température SparkFun Si7021
- 1 câble USB vers micro-USB
- 4 câbles de connexion

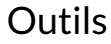

Créer un compte "The Things Network" et rejoindre une [communauté](https://wikifab.org/wiki/Cr%25C3%25A9er_un_compte_%2522The_Things_Network%2522_et_rejoindre_une_communaut%25C3%25A9)

<https://github.com/CedricGoby/Arduino-MKR-WAN-1300>

## <span id="page-1-0"></span>Étape 1 - Connecter les éléments

Raccorder le capteur d'humidité et de température SparkFun Si7021 à l'Arduino MKR 1300 WAN avec les câbles de connexion. Si7021 -> Arduino MKR 1300 WAN GND ----> GND 3.3V ----> VCC SDA ----> SDA

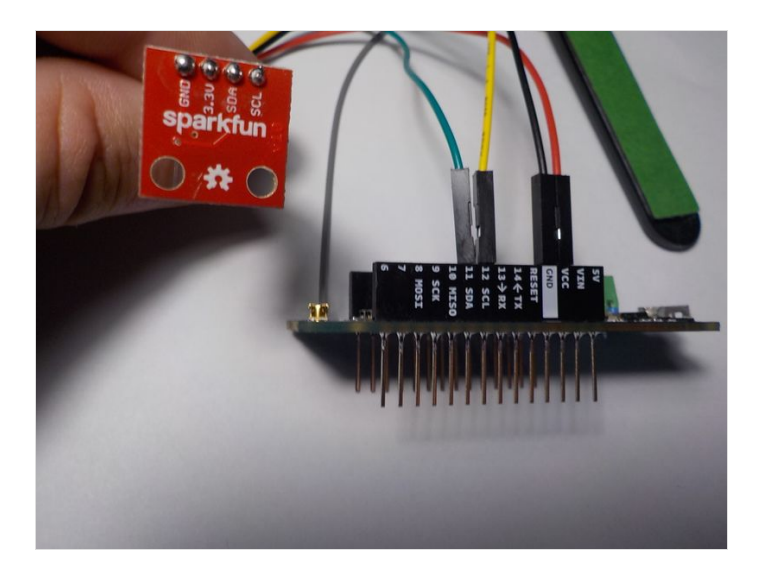

### <span id="page-1-1"></span>Étape 2 - Paramétrer l'IDE Arduino

- Ajouter la carte MKR 1300 WAN dans l'IDE Arduino via "Outils/type de carte/Gestionnaire de carte"
- Ajouter la bibliothèque MKRWAN via "Croquis/Inclure une bibliothèque/Gérer les bibliothèques"

## <span id="page-1-2"></span>Étape 3 - Mettre à jour le firmware de la carte MKR 1300 WAN

- Connecter l'Arduino MKR 1300 WAN à votre PC avec le câble USB vers micro-USB
- A partir de l'IDE Arduino sélectionnez le type de carte :"Outils/Type de carte/Arduino MKR WAN 1300"
- Ouvrir le croquis de mise à jour via "Fichier/Exemples/MKRWAN/MKRWANFWUpdate\_standalone"
- Téléverser le croquis afin de faire la mise à jour

### <span id="page-1-3"></span>Étape 4 - Télécharger le croquis

- Créer un dossier nommé "Si7021-LoRa"
- Télécharger le croquis à cette adresse : [https://github.com/CedricGoby/Arduino-MKR-WAN-1300/blob/master/Si7021-LoRa/Si7021-](https://github.com/CedricGoby/Arduino-MKR-WAN-1300/blob/master/Si7021-LoRa/Si7021-LoRa.ino) LoRa.ino
- Placer le croquis "Si7021-LoRa.ino" dans le dossier "Si7021-LoRa"

## <span id="page-1-4"></span>Étape 5 - Modifier le croquis

Afin d'envoyer les données vers "The Things Network" (ou un autre réseau LoRa) il faut inclure dans le croquis :

L'APP EUI

SCL ----> SCL

L'APP KEY

Concernant"The Things Network" vous trouverez ces informations dans la zone "Applications" de votre console d'administration. Pour renseigner ces informations dans le croquis vous devez créer un fichier "arduino\_secrets.h" dans le dossier "Si7021-LoRa". Ce fichier contiendra votre "APP EUI" et votre "APP KEY" sous la forme :

```
♯define SECRET_APP_EUI "Votre APP EUI"
♯define SECRET_APP_KEY "Votre APP KEY"
```
## <span id="page-1-5"></span>Étape 6 - Téléverser le croquis

- A partir de l'IDE Arduino ouvrez le fichier "Si7021-LoRa.ino" puis cliquez sur "Téléverser"
- L'Arduino redémarre et exécute le code

## <span id="page-2-0"></span>Étape 7 - Visualiser les données

- Ouvrez le moniteur série pour visualiser l'exécution du code (dont l'affichage des données)
- Rendez-vous sur votre console "The Things Network" puis dans l'onglet "datas" de votre "device" (Arduino MKR 1300 WAN) afin de voir les données en temps réel si vous êtes à portée d'une passerelle "The Things Network".

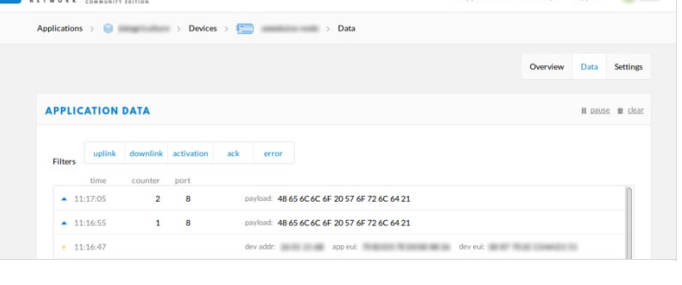

**Change** 

**M** THE THINGS CONSOLE

### <span id="page-2-1"></span>Notes et références

MKR 1300 WAN : <https://store.arduino.cc/mkr-wan-1300>

Si7021 : <https://www.sparkfun.com/products/13763>

The Things Network : <https://www.thethingsnetwork.org/>

The Things Network Montpellier : <https://www.thethingsnetwork.org/community/montpellier/>